Firefox Browser Settings Oracle Banking Payments Release 14.3.0.0.0 [May] [2019] ORACLE: FINANCIAL SERVICES

# **Table of Contents**

| 1. | CON | NFIGURING FIREFOX (LATEST QUALIFIED VERSION) | .3 |
|----|-----|----------------------------------------------|----|
|    | 1.1 | Clearing the Cache                           | 3  |
|    | 1.2 | Suppressing Caching                          | 3  |
|    | 1.3 | EnablingPop-upsforOracleBanking Payments     | 5  |
|    | 1.4 | Browser Behaviour                            | 5  |

## 1. Configuring Firefox (Latest Qualified Version)

This section contains the configurations for Firefox.

For details on latest version of the software qualified with Oracle Banking, refer to the release certificate.

#### 1.1 Clearing the Cache

To clear the browser cache, follow the steps given below:

1. Start Firefox. Go to History > Clear Recent History. The following dialogue box is displayed:

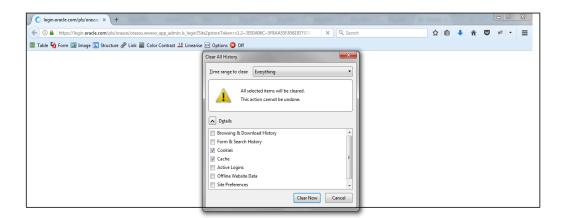

2. Against 'Time range to clear', choose 'Everything'. Click 'Clear Now' button.

Transferring data from login.oracle.com...

#### 1.2 Suppressing Caching

To suppress caching, you need to follow the steps below:

1. Start Firefox. Go to Tools > Options. Select 'Privacy' tab.

| Single Sign On - Login | × Coptions × +                                                                                             |                      |     |   |   | - 0 | ×   |
|------------------------|----------------------------------------------------------------------------------------------------|----------------------|-----|---|---|-----|-----|
| Firefox about:prefere  | ences≢privacy                                                                                              | C Q Search           | ☆ 自 | ♣ | ◙ | *   | - ≡ |
| 🏢 Table 🙀 Form 💷 Image | : 😰 Structure 🔗 Link 🏢 Color Contrast 🎿 Linearise 回 Options 📀 Off                                          |                      |     |   |   |     |     |
|                        | Privacy                                                                                                    | (?)                  |     |   |   |     | ^   |
| 🛄 General              |                                                                                                    |                      |     |   |   |     |     |
| <b>Q</b> Search        | Tracking                                                                                                   |                      |     |   |   |     |     |
| Content                | ✓ Use Tracking Protection in Private Windows Learn more<br>You can also manage your Do Not Track settings. | Change Block List    |     |   |   |     |     |
| Applications           | History                                                                                                    |                      |     |   |   |     |     |
| 🗢 Privacy              | Firefox will: Use custom settings for history                                                              |                      |     |   |   |     |     |
| 🖴 Security             | Always use private browsing mode                                                                           |                      |     |   |   |     |     |
| 🚯 Sync                 | Remember my browsing and download history                                                                  |                      |     |   |   |     | E   |
| 🔬 Advanced             | Remember search and form history Accept cookies from sites                                                 | Exceptions           |     |   |   |     |     |
|                        | Accept third-party cookies: Always                                                                         |                      |     |   |   |     |     |
|                        | Keep <u>u</u> ntil: they expire                                                                            | <u>S</u> how Cookies |     |   |   |     |     |
|                        | Clea <u>r</u> history when Firefox closes                                                                  | Se <u>t</u> tings    |     |   |   |     |     |
|                        | Location Bar                                                                                               |                      |     |   |   |     |     |
|                        | When using the location bar, suggest:                                                                      |                      |     |   |   |     |     |
|                        | ✓ <u>H</u> istory                                                                                          |                      |     |   |   |     |     |
|                        | Bookmarks                                                                                                  |                      |     |   |   |     |     |
|                        | ✓ <u>O</u> pen tabs                                                                                        |                      |     |   |   |     | -   |

- 2. Under History, select 'Use custom setting for history' from the drop-down list.
- 3. Exit the screen.

### 1.3 Enabling Pop-ups for Oracle Banking Payments

To enable pop-ups for Oracle Banking Payments URL, follow the steps given below:

| Single Sign On - Login | × 🌣 Options               | × +                                                      |                                     |                | Sec. 20 |       |
|------------------------|---------------------------|----------------------------------------------------------|-------------------------------------|----------------|---------|-------|
| Firefox about:prefere  | ences#content             |                                                          | C <sup>e</sup> Q Search             | 5              | ☆ 自 🕹 🏫 | 💟 🥐 🗸 |
| able 🙀 Form 💷 Image    | 📧 Structure 🔗 Link 📕 Colo | r Contrast ﺌ Linearise 📧 Options 😰 Off                   |                                     |                |         |       |
|                        |                           |                                                          |                                     |                |         |       |
| General                | Content                   |                                                          |                                     | 3              |         |       |
| Search                 |                           | Allowed Site                                             | s - Pon-uns                         | ×              |         |       |
|                        | DRM Content               |                                                          | s top aps                           |                |         |       |
| Content                | Play DRM conten           | You can specify which websites are allowed to ope        | en pop-up windows. Type the exact a | address of the |         |       |
| Applications           | - Endy brain conten       | site you want to allow and then click Allow.             |                                     | _              |         |       |
| Privacy                | Notifications             | Address of website:                                      |                                     |                |         |       |
|                        | Choose which sites are    |                                                          |                                     |                |         |       |
| Security               | Do <u>n</u> ot disturb m  |                                                          |                                     | Allow          |         |       |
| Sync                   | No notification w         | Site                                                     | Status                              |                |         |       |
| Advanced               | Pop-ups                   | https://10.184.134.158:8774                              | Allow                               | <u>^</u>       |         |       |
| Autoneed               | Block pop-up wir          | https://10.184.135.59:9031<br>https://10.184.135.59:9041 | Allow                               | -              |         |       |
|                        |                           | https://10.184.153.216.7101                              | Allow                               |                |         |       |
|                        | Fonts & Colors            | https://10.184.154.145:8204                              | Allow                               |                |         |       |
|                        | Default font: Default     | https://10.184.154.145:9443                              | Allow                               | *              |         |       |
|                        |                           | Remove Site Remove All Sites                             |                                     | _              |         |       |
|                        |                           |                                                          | Cancel                              | Save Changes   |         |       |
| _                      | Languages                 |                                                          |                                     | gave changes   |         |       |

1. Start Firefox. Go to Tools > Options. Select 'Content' tab.

- 2. Check the option 'Block popup windows'. Click 'Exceptions' button.
- 3. Enter the URL of the Oracle Banking payments Application and click 'Allow' button.
- 4. Click 'Save Changes' and exit the screen.

#### 1.4 Browser Behaviour

On clicking List of Values (LOV) button in the application, the cursor is positioned before the '%' symbol in the query field.

#### ORACLE

Oracle Banking Payments Mozilla Browser Settings [May] [2019] Version 14.3.0.0.0

Oracle Financial Services Software Limited Oracle Park Off Western Express Highway Goregaon (East) Mumbai, Maharashtra 400 063 India

Worldwide Inquiries: Phone: +91 22 6718 3000 Fax:+91 22 6718 3001 www.oracle.com/financialservices/

Copyright © 2017, 2019 Oracle and/or its affiliates. All rights reserved.

Oracle and Java are registered trademarks of Oracle and/or its affiliates. Other names may be trademarks of their respective owners.

U.S. GOVERNMENT END USERS: Oracle programs, including any operating system, integrated software, any programs installed on the hardware, and/or documentation, delivered to U.S. Government end users are "commercial computer software" pursuant to the applicable Federal Acquisition Regulation and agency-specific supplemental regulations. As such, use, duplication, disclosure, modification, and adaptation of the programs, including any operating system, integrated software, any programs installed on the hardware, and/or documentation, shall be subject to license terms and license restrictions applicable to the programs. No other rights are granted to the U.S. Government.

This software or hardware is developed for general use in a variety of information management applications. It is not developed or intended for use in any inherently dangerous applications, including applications that may create a risk of personal injury. If you use this software or hardware in dangerous applications, then you shall be responsible to take all appropriate failsafe, backup, redundancy, and other measures to ensure its safe use. Oracle Corporation and its affiliates disclaim any liability for any damages caused by use of this software or hardware in dangerous applications.

This software and related documentation are provided under a license agreement containing restrictions on use and disclosure and are protected by intellectual property laws. Except as expressly permitted in your license agreement or allowed by law, you may not use, copy, reproduce, translate, broadcast, modify, license, transmit, distribute, exhibit, perform, publish or display any part, in any form, or by any means. Reverse engineering, disassembly, or decompilation of this software, unless required by law for interoperability, is prohibited.

The information contained herein is subject to change without notice and is not warranted to be error-free. If you find any errors, please report them to us in writing.

This software or hardware and documentation may provide access to or information on content, products and services from third parties. Oracle Corporation and its affiliates are not responsible for and expressly disclaim all warranties of any kind with respect to third-party content, products, and services. Oracle Corporation and its affiliates will not be responsible for any loss, costs, or damages incurred due to your access to or use of third-party content, products, or services